#### **リサイクル** I **リサイクルについて**

リサイクルとは、「自動翻訳デモ」の翻訳結果を対訳集に登録したり、翻訳結果を修正して、次回以降の翻訳結果に反映した りする機能です。

(1) [リサイクル]を押します。

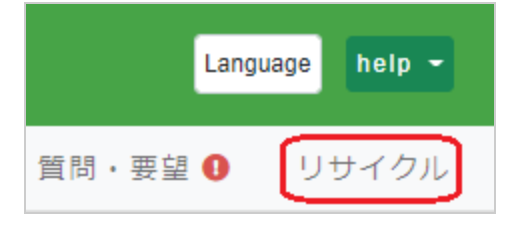

(2) リサイクル一覧画面が表示されます。

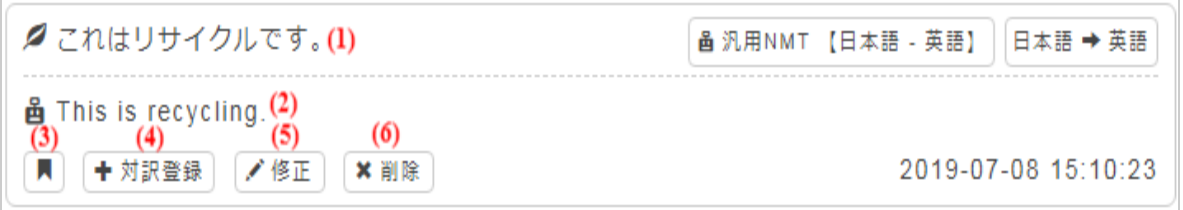

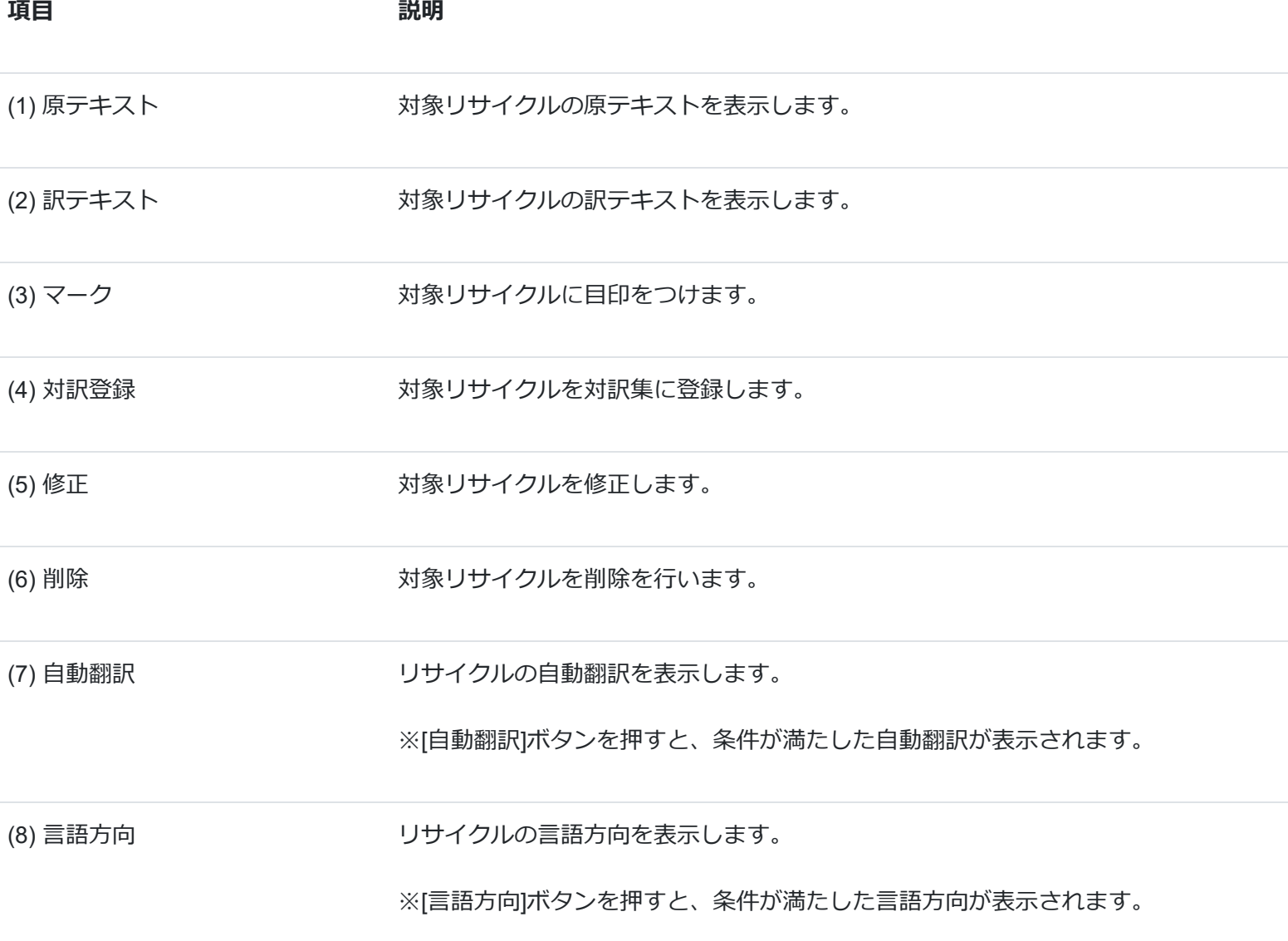

## **リサイクルのマーク**

マークとは、対象のリサイクルに対して編集や検索をしやすくするための目印です。

[マーク]ボタンを押します。

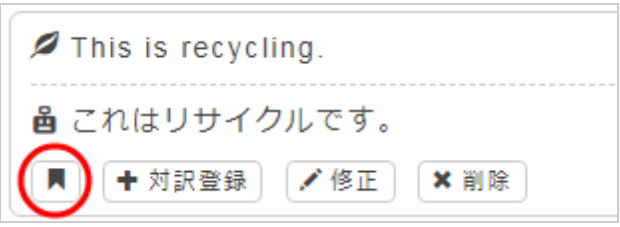

押すと、対象の対訳にマークがつきます。

#### **リサイクルの編集**

訳テキストの編集を行います。

(1) [編集]ボタンを押します。

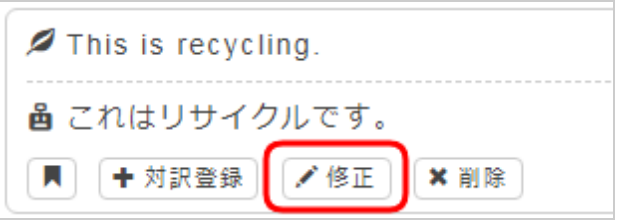

(2) 訳テキストを編集し終わったら[OK]ボタンを押します。

登録が成功すると、訳テキストの内容が変更されます。

# **リサイクルの削除**

リサイクルの削除を行います。

[削除]ボタンを押します。

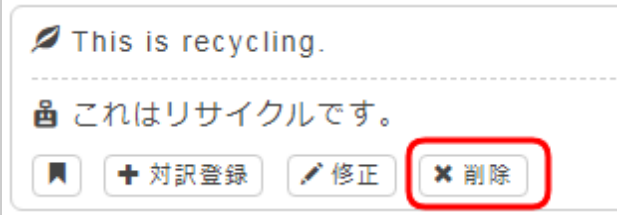

成功すると、対象のリサイクルが削除されます。

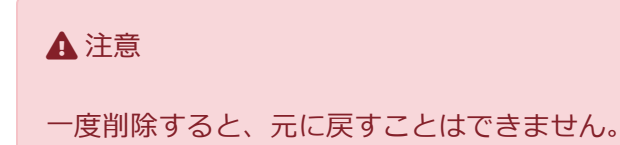

## **リサイクルの対訳登録**

リサイクルの対訳登録を行います。

(1) [対訳登録]ボタンを押します。

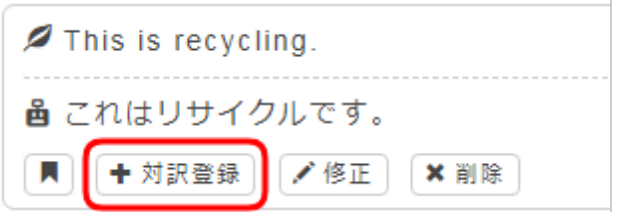

(2) 翻訳データ登録画面で以下の項目を設定します。

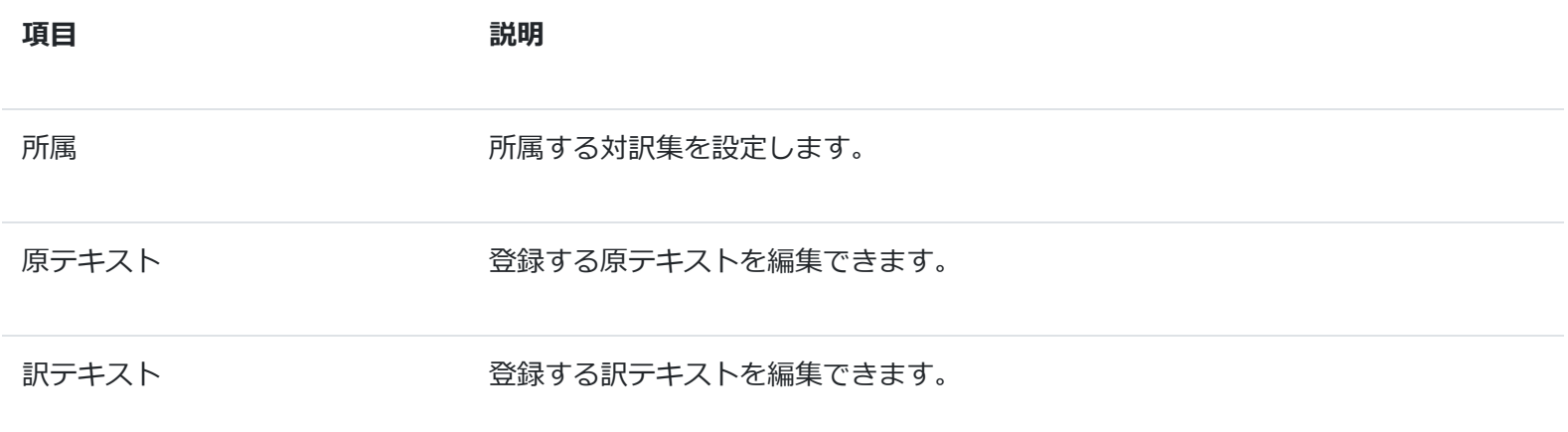

(3) 全て編集し終わったら[登録]ボタンを押します。

登録が成功すると、編集したリサイクルが対訳集に登録されます。

#### **リサイクルの検索**

キーワード条件を設定し、表示するリサイクルを絞り込みます。

検索するためのフォーム項目を入力します。

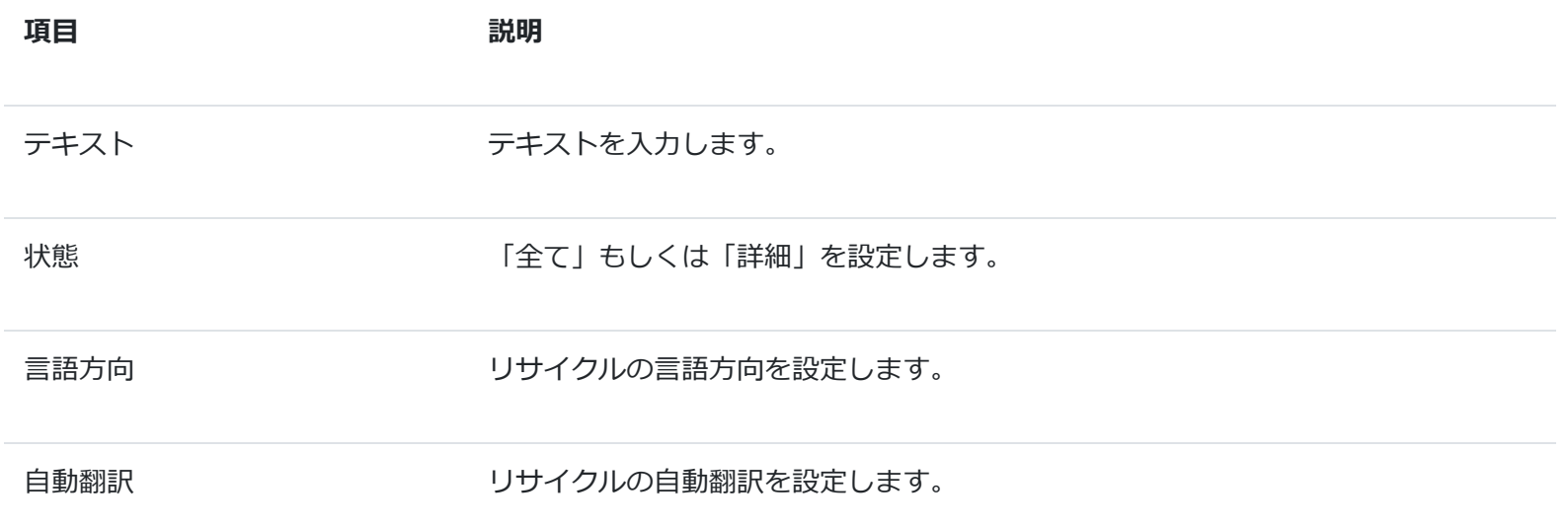

以下の項目は、状態の詳細を設定できます。

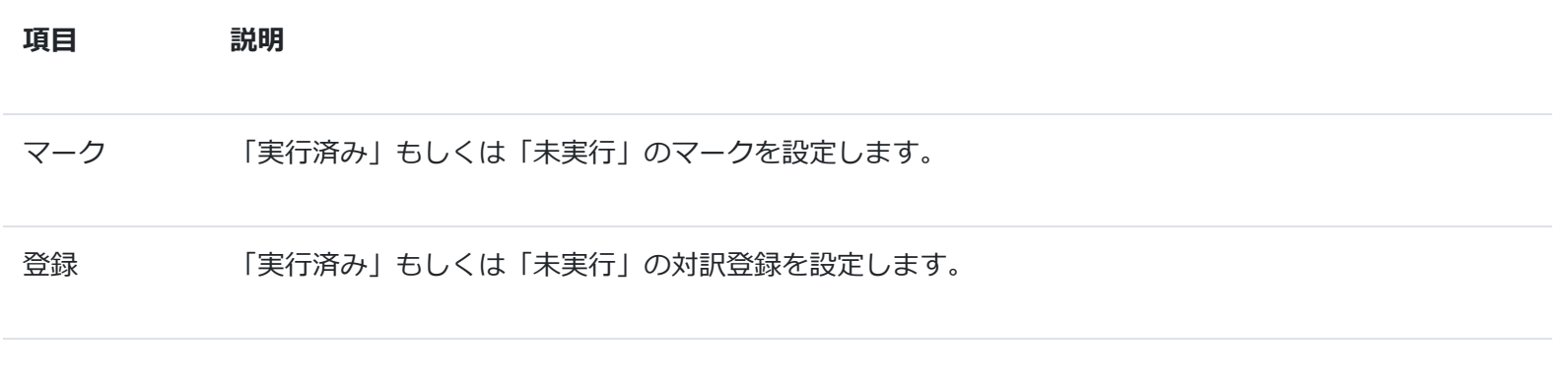